# **THERMOCONTIOL**

# Termostat Wi-fi Termostat Wi-fi

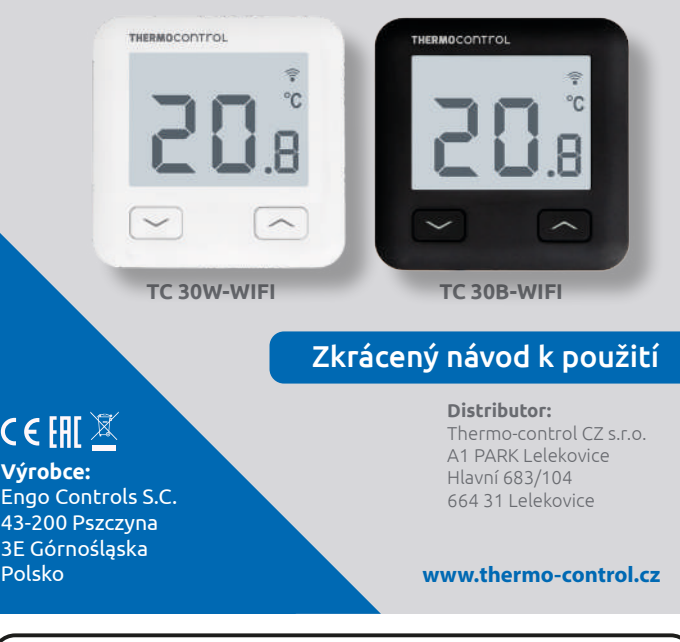

Umožňuje ekonomické a ekologické ovládání jakéhokoli typu vytápění. Poskytuje dálkové ovládání topného systému pomocí aplikace ENGO Smart/ Tuya Smart. Vyznačuje se přehledným menu a množstvím užitečných funkcí. Programování TC 30W-WIFI / TC 30B-WIFI je velmi jednoduché a umožňuje přizpůsobit topný cyklus dennímu rytmu uživatelů. Model je dostupný v bílé a černé barvě.

#### **Zhoda výrobku Shoda výrobku**

Tento produkt vyhovuje následujícím směrnicím EU: 2014/53/EU, 2011/65/EU

## **Technické parametre Technické údaje**

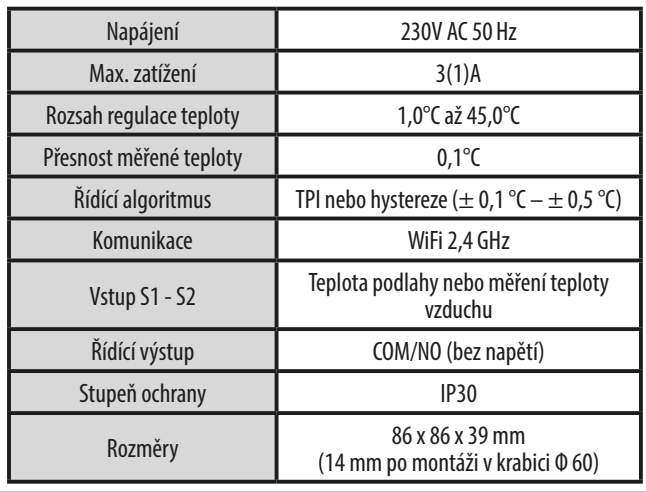

#### **Schémata zapojení Schémy el. zapojenia Popis LCD displeja + popis tlačidiel Popis LCD displeje + popis tlačítek** AC 230V AC 230V a) Schéma připojení L L k plynovému kotli L L PŘIPOJENÍ KOTLE \* PRIDENTIER<br>PODZIE KOTŁA – SIN<br>HITCH – SIN COTŁA – SIN COTŁA – SIN COTŁA – SIN COTŁA – SIN COTŁA – SIN COTŁA – SIN COTŁA – SIN COTŁA – SIN CO PŘIPOJENÍ KOTLE \* PRIPOJENÍ KOTLE \* S1 S1 COM COM **REGULATOR REGULATOR CONSTAT REGULATOR** S2 S2 NO NO N N N N N N AC 230V AC 230V b) Schéma připojení L L k čerpadlu/ovládaču k čerpadlu/ovladači L L s1<br>**1**<br>S2 S1 COM COM **REGULATOR REGULATOR TERMOSTAT TERMOSTAT** MAX<br>3 (1) A **REGULATION (T)** REGULATOR S2 NO NO N N N N

L

L

 $\mathbf{1}$ 

 $\mathbf{1}$ 

OUTPUT\_5 N SL5 N SL5

ACTUAROR

THERMOSTAT

INPUT\_5 N L SL5

> OUTPUT\_6 N SL6 N SL6

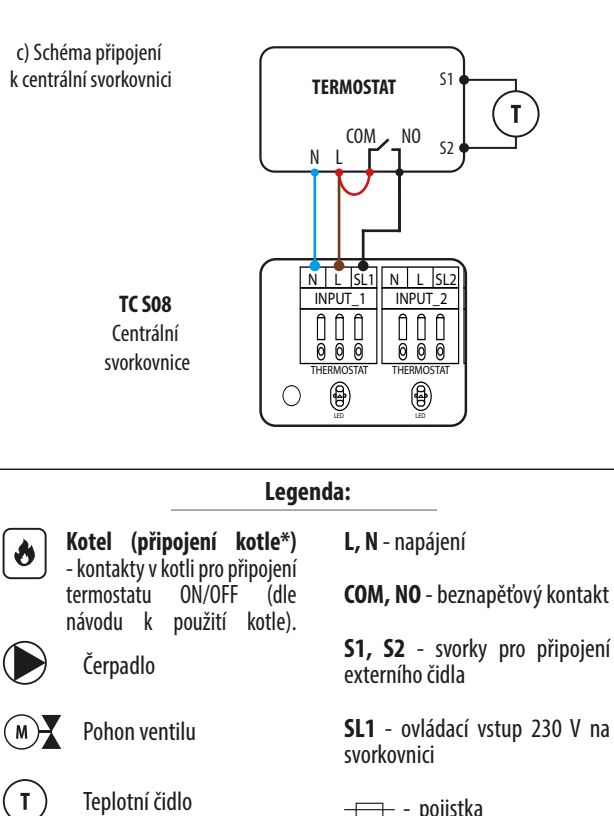

 $\mathbf{T}$ 

 $\frac{1}{2}$ 

- pojistka

**5 1 2 3 4 5 1 2 3 4** ≋ ₩  $\overline{\mathbf{u}}$ .nl ❤  $\overline{\phantom{a}}$  $\overline{ }$ **6 6**  $\blacksquare$  $\Gamma$ **7 7 1 3 2 1 3 2 1.** Ikona vytápění **1.** Tlačítko "DOLŮ" **2.** Protizámrzný režim 2. Tlačítko "NAHORU" **3.** Nastavení maximální teploty podlahy **3.** Tlačidlo "REŠTART" **3.** Tlačítko "RESTART"**4.** Připojení ke cloudu (internet) **5.** Připojení k Wi-Fi **6.** Jednotka teploty **6.** Jednotka teploty

### **Inštalácia Wi-fi regulátora v aplikácii Instalace Wi-Fi termostatu v aplikaci**

**7.** Aktuální / nastavená teplota v místnosti

Ujistěte se, že váš router je v dosahu vašeho mobilního telefonu. Zkontrolujte, zda jste připojeni k internetu. Zkrátíte tím čas párování zařízení.

#### **KROK 1** - STÁHNĚTE SI APLIKACI ENGO SMART

**Soogle Play** 

stamice si apinaci ERSO smart z Soogle Frag nebe<br>a nainstalujte si ji do svého mobilního zařízení. Stáhněte si aplikaci ENGO Smart z Google Play nebo Apple App Store

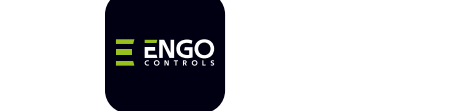

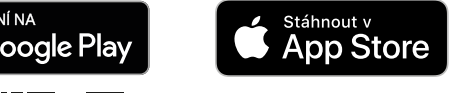

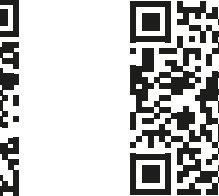

#### **KROK 2** - VYTVORTE SI NOVÝ ÚČET **KROK 2** - VYTVOŘTE SI NOVÝ ÚČET

Pro vytvoření nového účtu, postupujte podle následujících kroků: Pro Po nainstalování aplikace a vytvoření účtu:

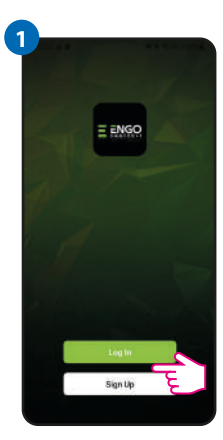

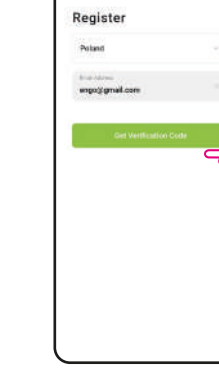

**2**

Klikněte na "Registrovat" a vytvořte si nový účet.

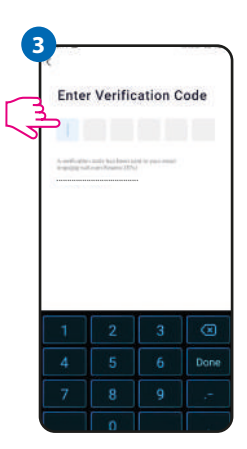

Zadejte ověřovací kód ze zmíněného mailu. Pamatujte, že pro zadání kódu máte jen 60 sekund!

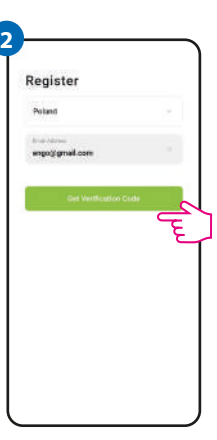

Zadejte svou e-mailovou adresu, na kterou vám bude zaslán ověřovací kód.

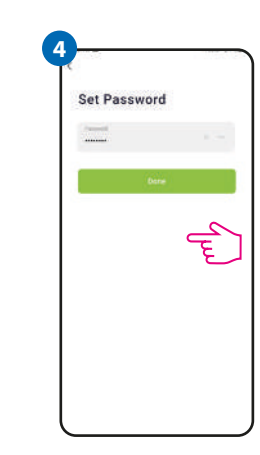

Potom si nastavte Potom si nastavte přihlašovací heslo.

#### **KROK 3** - PRIPOJTE TERMOSTAT K WI-FI **KROK 3** - PŘIPOJTE TERMOSTAT K WI-FI

Po nainstalování aplikace a vytvoření účtu:

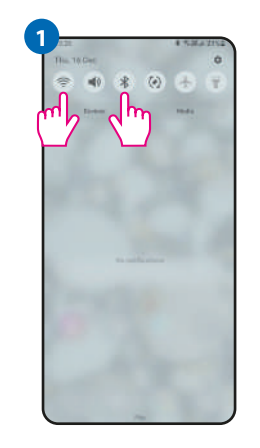

Zapněte Wi-Fi a Bluetooth na svém mobilním zařízení. Potom vyhledejte a připojte se k síti Wi-Fi, ke které chcete termostat přiřadit.

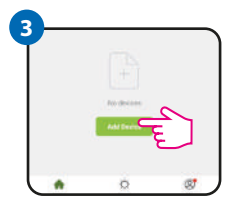

V aplikaci zvolte: "Přidat zařízení".

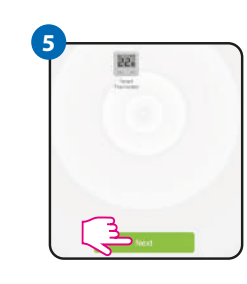

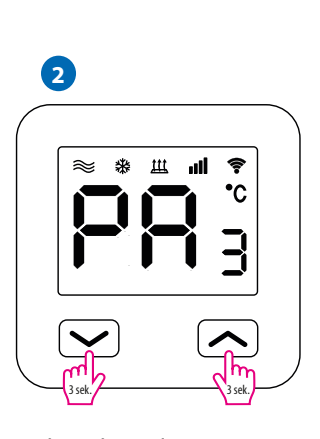

Zkontrolujte, zda je termostat připojen ke zdroji napájení. Potom stiskněte a podržte tlačítka na termostatu přibližně 3 sekundy, dokud se na displeji nezobrazí zpráva "PA". Spustí se režim párování.

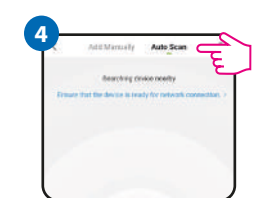

Následne vyberte: Nasledně vyberte: "Automatické skenování".

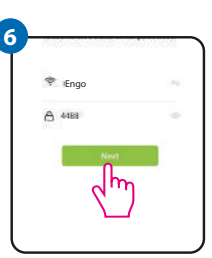

Po nájdení termostatu Klikněte na tlačítko "Další". Vyberte síť Wi-Fi, Vyberte síť Wi-Fi, ve které bude termostat pracovať a zadajte heslo pracovat a zadejte heslo této sítě.

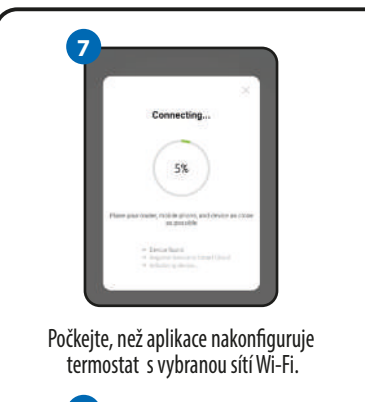

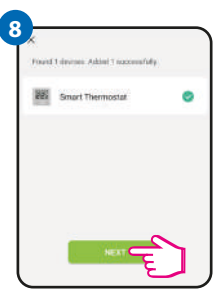

Klikněte na tlačítko<br>"Další". "Další".

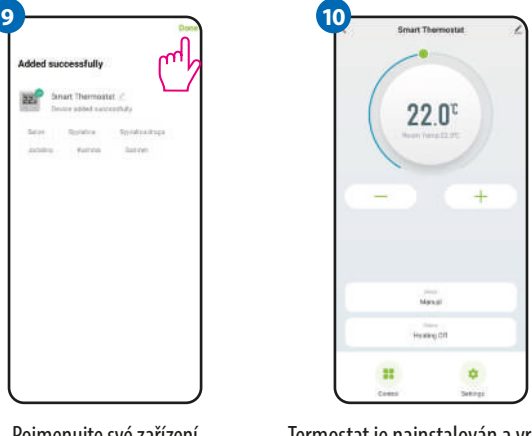

Pojmenujte své zařízení a klikněte na "Dokončit<mark>"</mark>.

Termostat je nainstalován a vrátí se zpět na hlavní obrazovku.

**Riešenia problémov Řešení problémů**

**PUPIS RESENIE** na termostatu<br>se nezobrazuje se nezoprazuje<br>ikona připojení pripojenia k internetu. k internetu. Termostat nemá přístup k internetu. Zkontrolujte internetové<br>připojení. Bez připojení k internetu je možné termostat ovládat pripojeni. Dez pripojeni k interiietu je možné termostat ovládať<br>lokálně pomocí mobilního zařízení. Mobilní zařízení a termostat musí<br>být ve stejné síti Wi-Fi. na termostatu<br>Ubliká ikona pliká ikona<br>WIFI připojení. 1. Síť Wi-Fi, ve které byl termostat nainstalován, je vypnutá.<br>Zkontrolujte router a Wi-Fi připojení. V takovém případě je možné<br>termostat ovládat lokálně pomocí Bluetooth zařízení. Mobilní zařízení<br>musí mít přístup k inte nacházet v blízkosti termostatu. 2. Regulátor je v režime párovania. Nainštalujte regulátor znova. zobrazuje chybu zkontrolujte nebo připojte externí teplotní čidlo.<br>E2. Zkontrolujte nebo připojte externí teplotní čidlo. vypnutý displej. Termostat má Zkontrolujte, zda jste správně zapojili kabely nebo zda není termostat<br>vypnutý displej. vypnutý z úrovně aplikace. **POPIS ŘEŠENÍ** Na termostatu lokálně pomocí mobilního zařízení. Mobilní zařízení a termostat musí být ve stejné síti Wi-Fi. Na termostatu 1. Síť Wi-Fi, ve které byl termostat nainstalován, je vypnutá.<br>Zkontrolujte router a Wi-Fi připojení. V takovém případě je možné<br>termostat ovládat lokálně pomocí Bluetooth zařízení. Mobilní zařízení<br>musí mít přístup k inte 2. Termostat je v režimu párování. Nainstalujte termostat znovu. Termostat<br>zobrazuje chybu<br>E2. Termostat má

# **Obnovení továrního nastavení**

Pro obnovení továrního nastavení termostatu podržte tlačítka + cca 8 sekúnd. Zobrazí sa správa FA. Potom termostat prejde + cca 8 sekund. Zobrazí se zpráva FA. Potom se termostat restartuje, obnoví tovární hodnoty a zobrazí hlavní obrazovku.